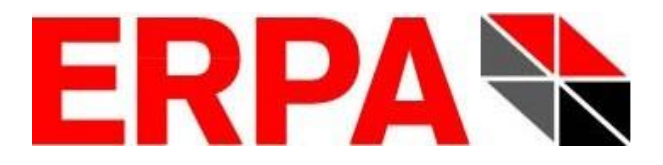

# **Palettenoptimierungssoftware**

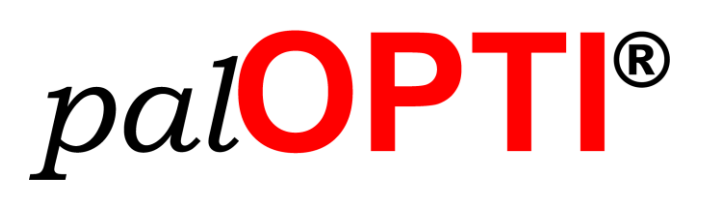

# **Installations-Handbuch**

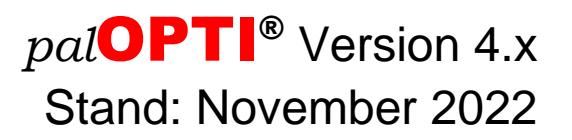

Entwicklung, Vertrieb und Service von *pal*OPTI® durch:

ERPA Systeme GmbH Technische und Graphische Datenverarbeitung Willi-Eichler-Straße 24 D-37079 Göttingen

> Fon: +49 (0) 551-789 50-0 Fax: +49 (0) 551-789 50-77 Mail: [info@erpa.de](mailto:info@erpa.de) Internet: [www.erpa.de](http://www.erpa.de/)

Autor: Roman Schäfer-Janzen (ERPA Systeme GmbH)

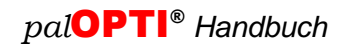

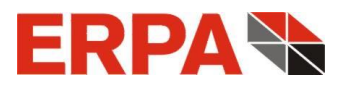

## **Vorwort**

Dieses Handbuch unterstützt Sie bei der Installation der Software *pal*OPTI® . Sie finden in diesem Handbuch neben der ausführlichen Installationsanleitung die Mindestanforderungen für den Betrieb von *pal*OPTI® . Weitergehende Informationen zum Umgang mit *pal*OPTI® finden Sie in der integrierten Online-Hilfe. Vorkenntnisse im Bereich Windows, speziell im Umgang mit Ordnern und Dateien, sollten vorhanden sein.

Göttingen, im November 2022

ERPA Systeme GmbH Roman Schäfer Janzen

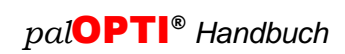

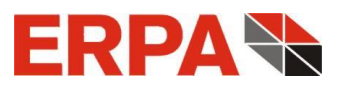

## **Inhaltsverzeichnis**

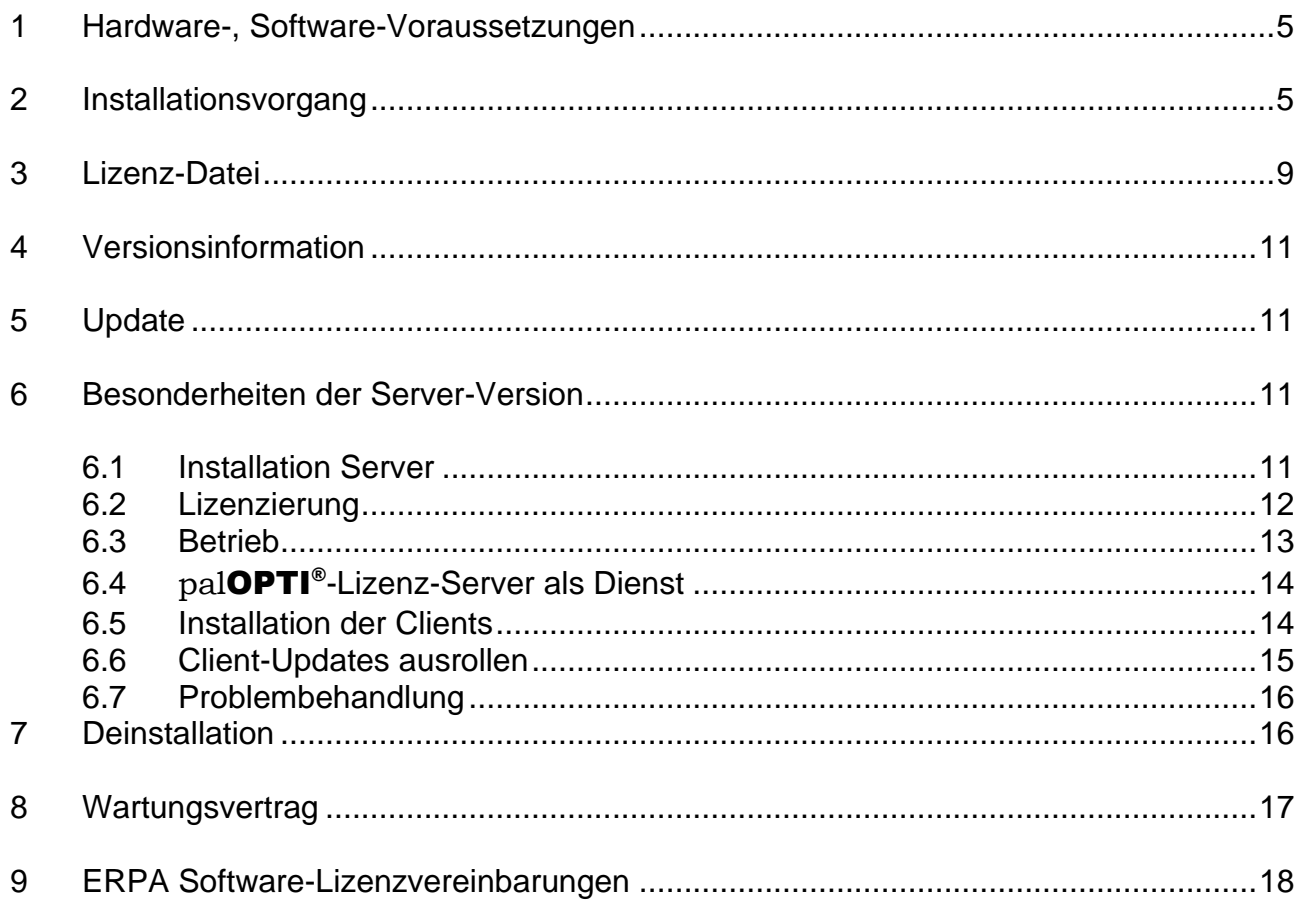

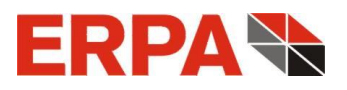

### <span id="page-4-0"></span>**1 Hardware-, Software-Voraussetzungen**

- ◆ Betriebssystem: Windows 7 / 8 / 10 / 11, Windows Server 2008 / 2012 / 2016 / 2019 /2022 (auch unter Citrix)
- Prozessor: Intel Pentium ab 1 GHz, 32- oder 64-Bit-Architektur
- Bildschirm-Auflösung: 1152 x 864 Pixel mit kleinen Windows-Schriftarten (96 dpi) oder höher (dann große Windows-Schriftarten möglich - 120 dpi); empfohlen: 1280 x 1024 Pixel
- freier Festplatten-Speicher: ≥ 80 MB
- Für den Installationsvorgang sind Administrator-Rechte notwendig!

## <span id="page-4-1"></span>**2 Installationsvorgang**

Wir liefern Ihnen die Software als Download. Vor der Installation beenden Sie bitte alle laufenden Programme. Nach dem Entzippen der heruntergeladenen Datei doppelklicken Sie die Datei palOPTI-Setup.exe.

Sie wählen nun die Installations-Sprache und können dazu das Handbuch öffnen.

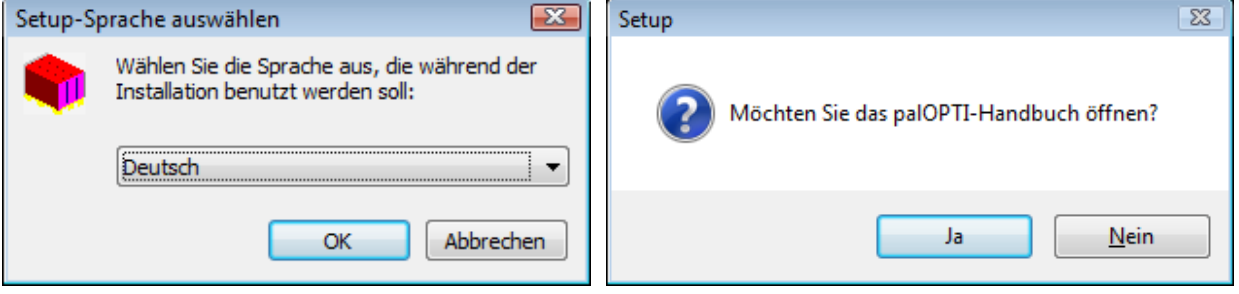

Anschließend wird unsere Lizenzvereinbarung eingeblendet (s.a. [Abschnitt 9\)](#page-16-1).

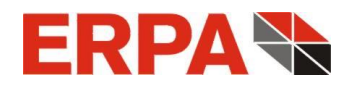

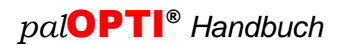

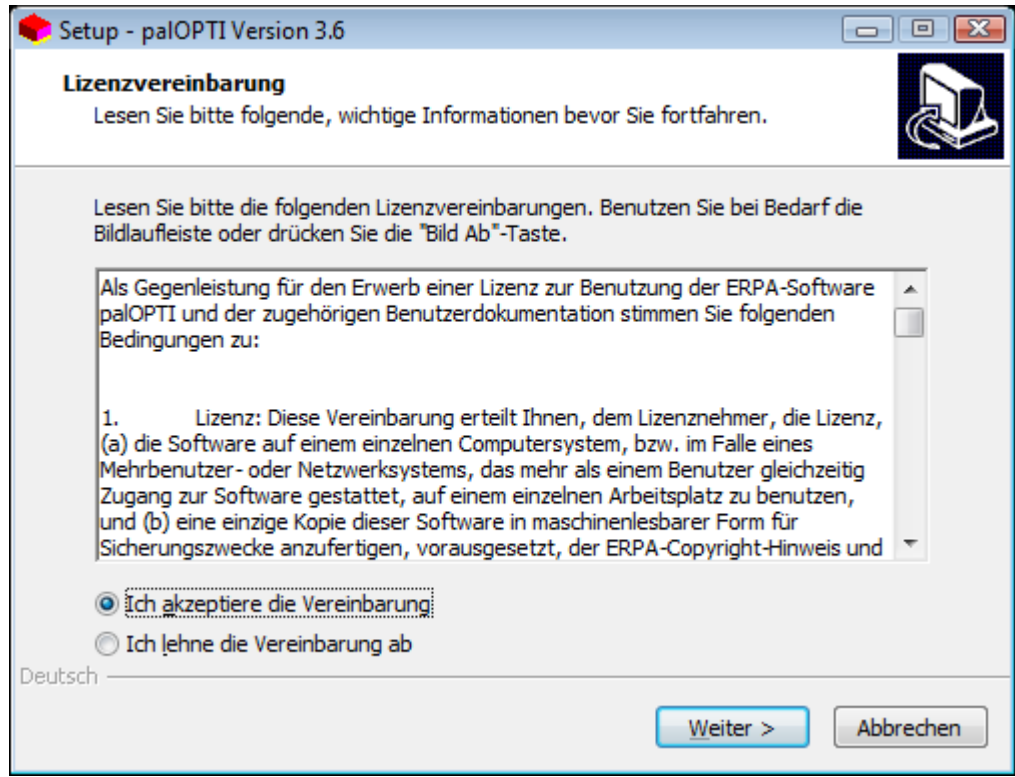

Bei Akzeptanz bekommen Sie ein Programm-Verzeichnis angeboten (z. B. "C:\palOPTI\"), in dem *pal*OPTI® installiert werden wird.

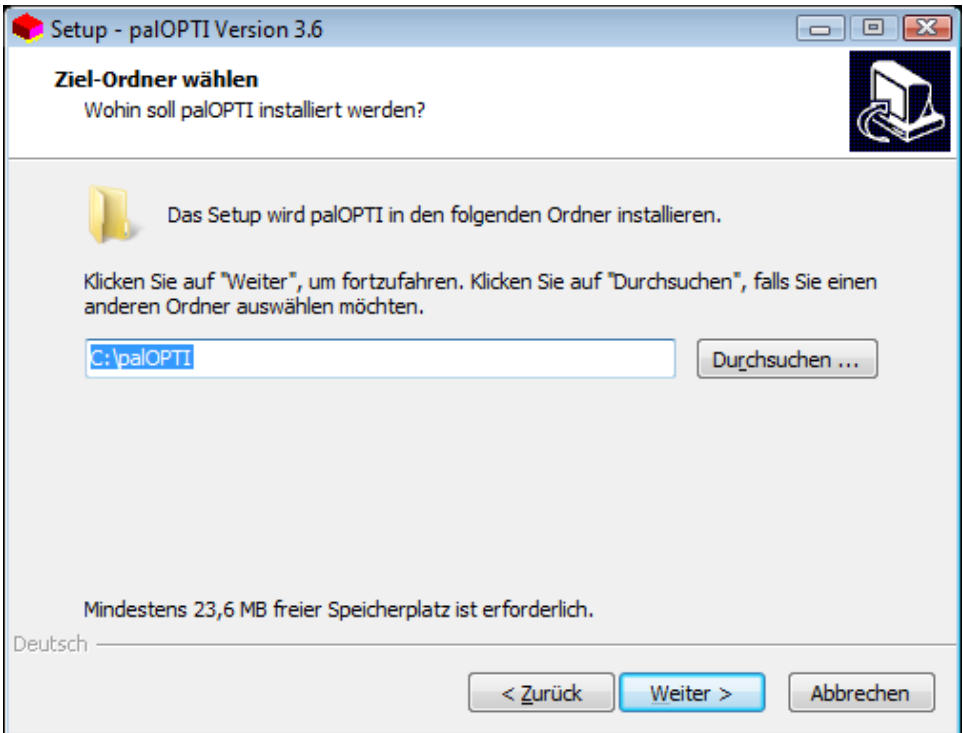

Dieses können Sie belassen oder über den Button **Durchsuchen …** ändern.

Nach einem Klick auf die Schaltfläche **Weiter >** gelangen Sie zur Auswahl der Programmkomponenten:

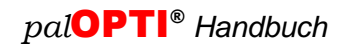

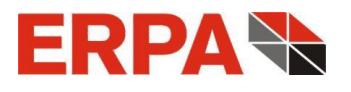

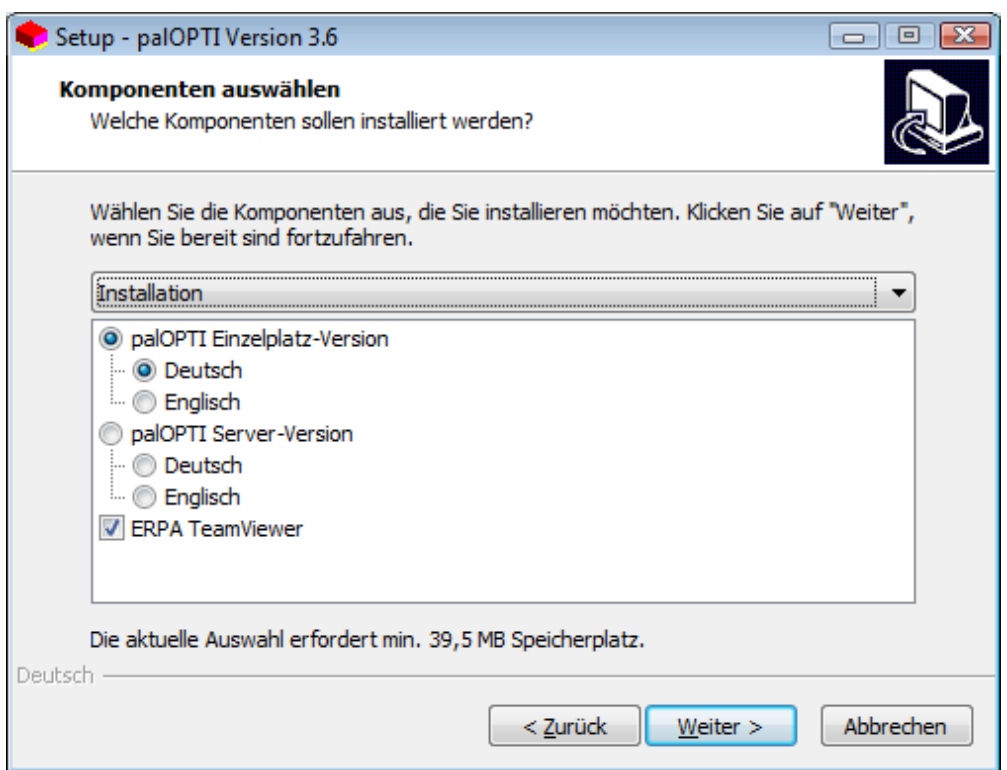

Hier entscheiden Sie, ob Sie die Einzelplatz- oder die Server-Version installieren und ob dies in Deutsch oder in Englisch geschehen soll. Falls Sie eine andere Fernwartungs-Software benutzen, können Sie den Haken bei TeamViewer entfernen.

Die Erstellung eines Desktop-Icons für *pal*OPTI® ist im folgenden Fenster möglich:

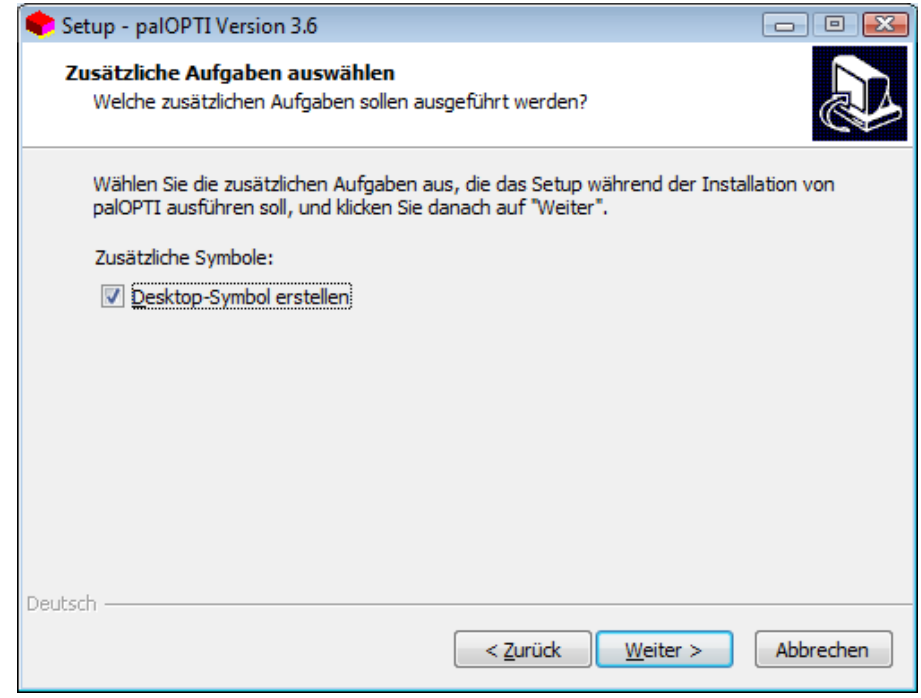

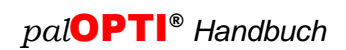

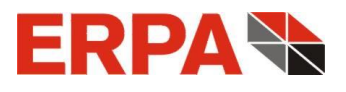

Die gewählten Optionen werden sodann zusammenfassend eingeblendet.

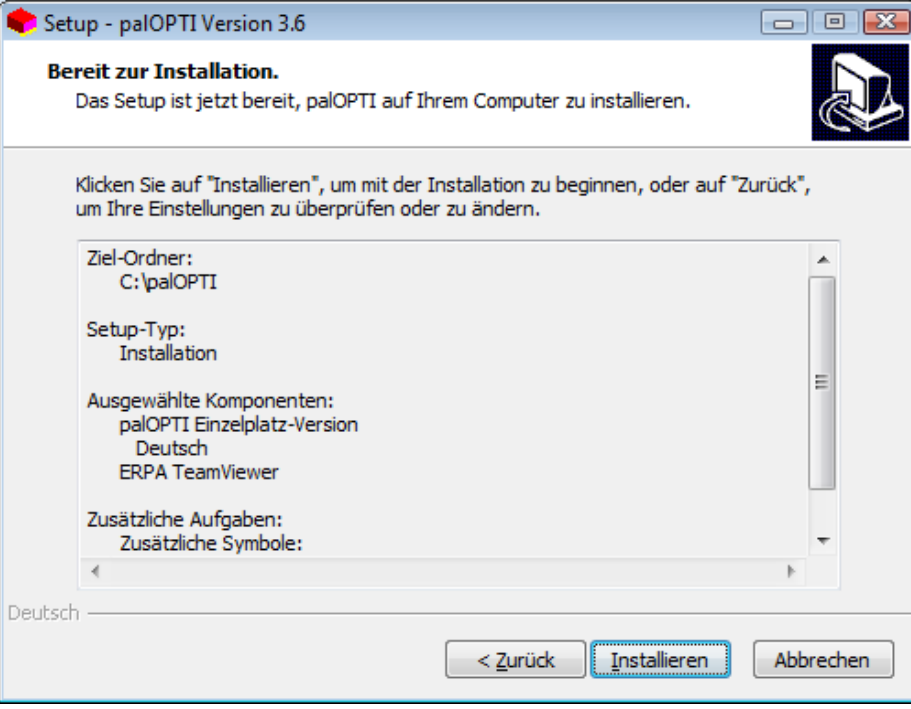

Nach Klick auf **Installieren** läuft der Installations-Prozess ab und

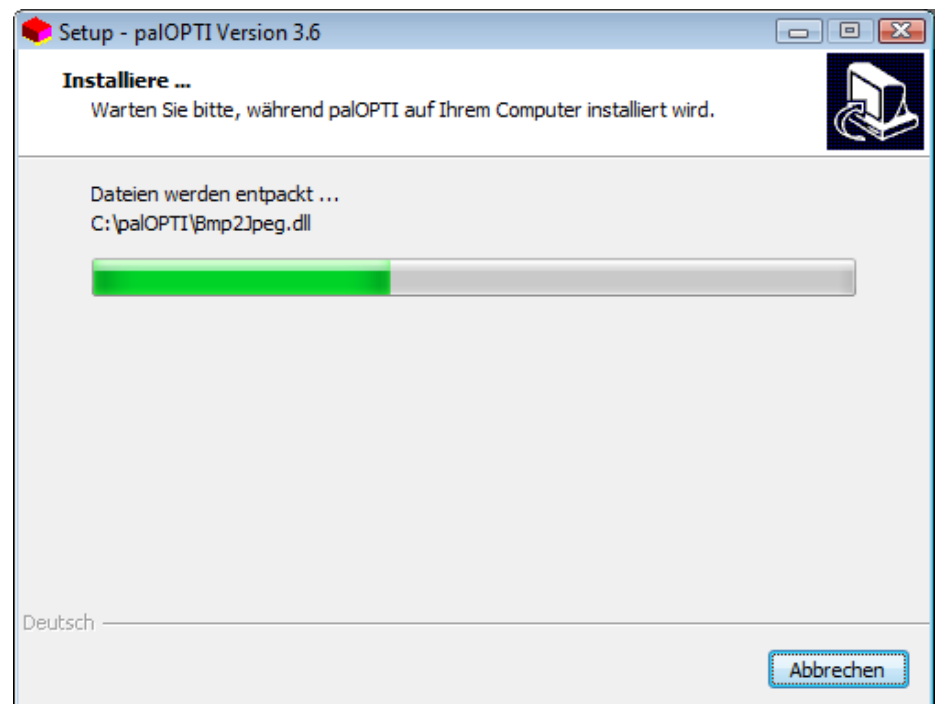

endet mit dem Schlussbild, wo Sie *pal*OPTI® starten können.

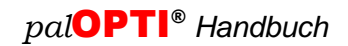

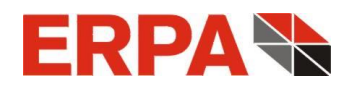

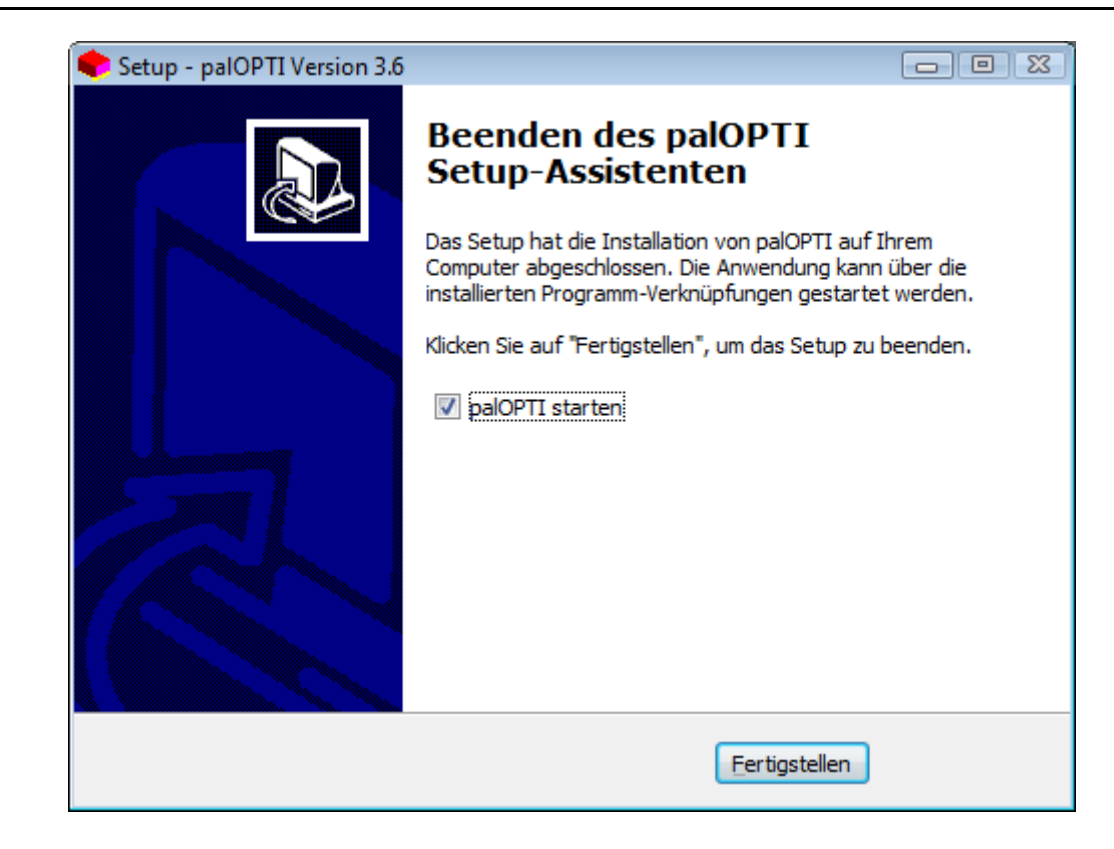

## <span id="page-8-0"></span>**3 Lizenz-Datei**

Im Installationspaket von *pal*OPTI<sup>®</sup> ist keine Lizenz-Datei enthalten. Das Programm meldet Ihnen die fehlende Datei mit dem Fenster

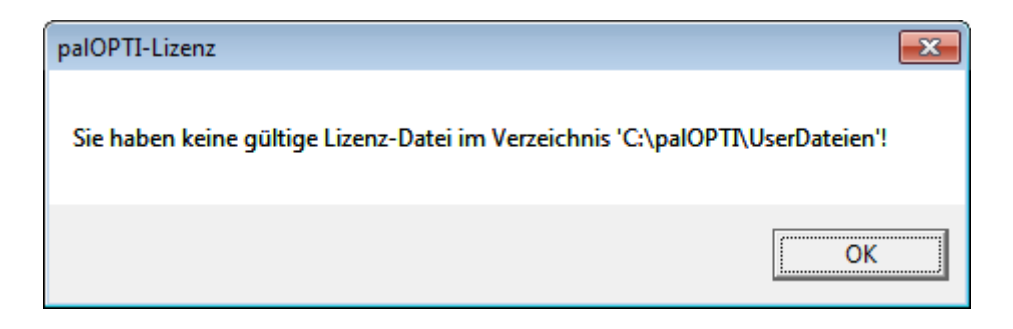

und fordert Sie auf, eine Lizenz zu beantragen. Dazu füllen Sie bitte das Fenster

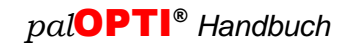

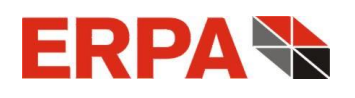

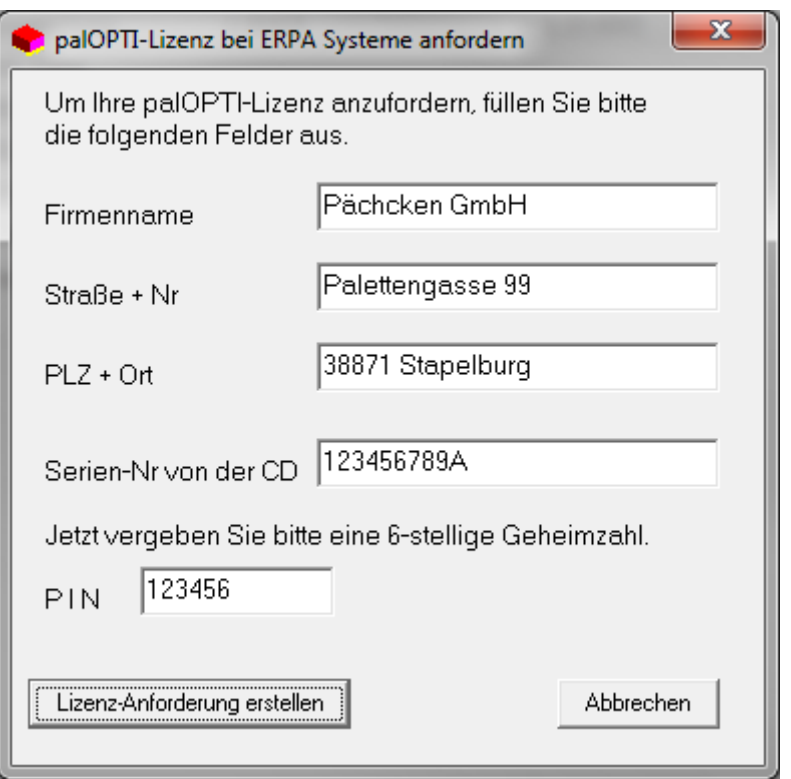

mit Ihren Daten und einer **von Ihnen festzulegenden** 6-stelligen Geheimzahl (d. h. nur Ziffern) aus und lassen durch Klick auf den Button Lizenz-Anforderung erstellen die Datei Anforderung.LIZ erzeugen. Diese speichern Sie bitte ab (*pal*OPTI® gibt Ihnen die Möglichkeit dazu) und senden sie als Anhang einer Mail an info@erpa.de.

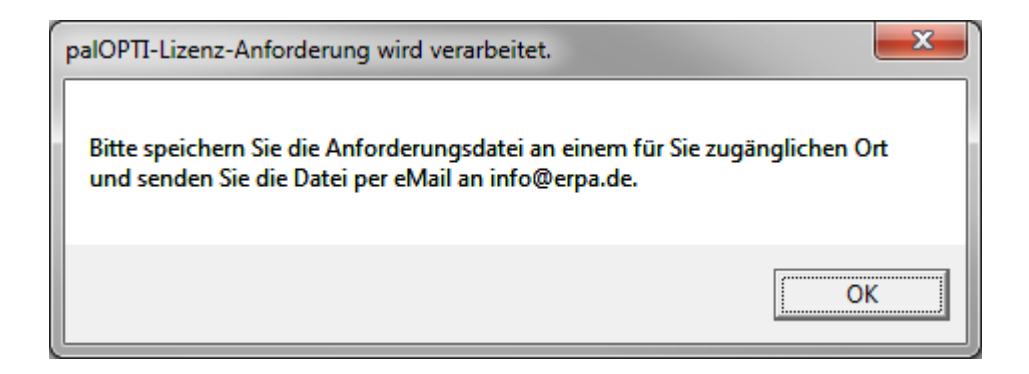

Als Antwort erhalten Sie eine Mail mit einer gültigen Lizenz-Datei *palOPTI.LIZ*, die Sie bitte innerhalb Ihres Programmverzeichnisses in das Verzeichnis *UserDateien* stellen.

<span id="page-9-0"></span>Da die Lizenz **firmen- und rechnerabhängig** ist, müssen Sie bei folgenden Ereignissen eine neue Lizenz anfordern:

• Verlagerung des Programms auf einen anderen Computer,

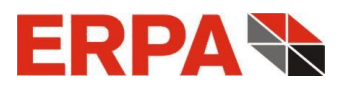

- Formatierung Ihres Computers oder Austausch der Festplatte,
- Austausch Ihrer Netzwerkkarte.

Die Aufforderung zur Neuanforderung der Lizenz erfolgt automatisch, wenn eines der genannten Ereignisse eintritt. Bitte erstellen Sie dann eine neue Datei *Anforderung.LIZ* wie unter Punkt 3 beschrieben und senden Sie diese an ERPA Systeme GmbH. Zusätzlich werden wir Sie bitten, ein Formular für die Anforderung der neuen Lizenz auszufüllen.

### <span id="page-10-0"></span>**4 Versionsinformation**

Die verwendete *pal*OPTI® Version können Sie sich im Info-Fenster anzeigen lassen. Sie sehen die Versionsinformation jeweils zu Beginn des Programmaufrufes kurz eingeblendet und können sie über den Menüpfad "? => Info" aufrufen.

## <span id="page-10-1"></span>**5 Update**

Um bei *pal*OPTI<sup>®</sup> ein Update zu installieren, folgen Sie den Anweisungen, die Ihrem Update beiliegen. Zu Besonderheiten, die Clients betreffen, sehen Sie bitte den Abschnitt *Client-Updates ausrollen*.

## <span id="page-10-2"></span>**6 Besonderheiten der Server-Version**

#### <span id="page-10-3"></span>*6.1 Installation Server*

Wenn Sie die **Server-Version** aus dem Setup **installieren**, gehen Sie genauso vor wie unter 2. Installationsvorgang beschrieben. Sie starten die Download-Datei palOPTI-Setup.exe.

Bei größeren Firmen sind oft mehrere (evtl. identische) Server-Rechner im Einsatz. Um nicht für jeden Server eine Lizenz kaufen zu müssen und auch die Last auf die Server günstig zu verteilen, macht es Sinn die Server-Lizenzen von nur 1 Server verwalten zu lassen. Insbesondere bei Serverfarmen, bei denen die Applikations-Server gebalanced sind, ist dieses Vorgehen von Vorteil, weil die Applikations-Server keine Kommunikation untereinander haben.

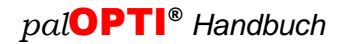

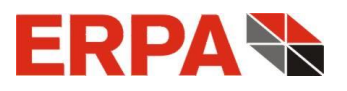

Die Trennung von Lizenz- und Applikations-Server kann dann so aussehen:

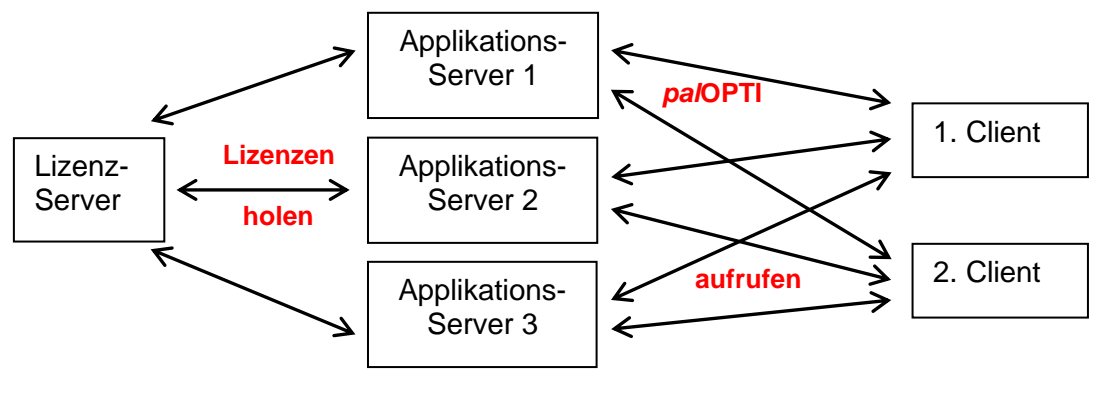

identisch, balanced

Ein Client kann *pal*OPTI® auch über den Lizenz-Server aufrufen.

Wenn Sie diese Trennung der Server-Funktionalitäten wünschen, installieren Sie nach der Lizenzierung des Lizenz-Servers jeden Applikations-Server. Dazu starten Sie jeweils über das Netzwerk die Datei AppServer-Setup.exe aus dem Installations-Ordner des Lizenz-Servers und werden geführt. Sollten Applikations- bzw. Lizenz-Server verschiedenen Domänen angehören, so nehmen Sie die beiden Dateien AppServer-Setup.exe und Server.ini aus der Lizenz-Server-Installation und kopieren diese in die andere Domäne. Dort führen Sie dann App-Server-Setup.exe aus.

#### <span id="page-11-0"></span>*6.2 Lizenzierung*

Für Ihre Lizenz starten Sie die Datei palOPTI-Lizenz*-Server.exe* (und zwar **direkt** auf dem Lizenz-Server). Erst muss der Lizenz-Server lizenziert werden, der dann die Clients mit entsprechenden Lizenzen versorgt. Im Vergleich zur Einzelplatz-Version sind zusätzliche Angaben über den Server erforderlich:

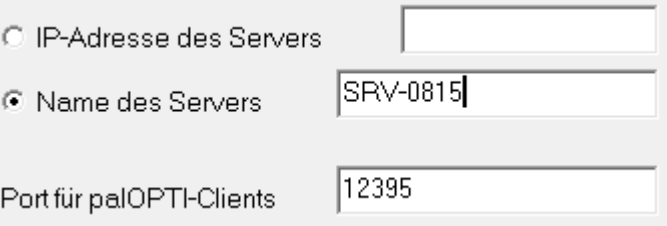

a) IP-Adresse oder Name des Servers

Diese Information ist nötig, damit sich die Clients an den Server (per TCP/IP) wenden können.

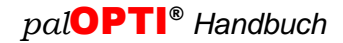

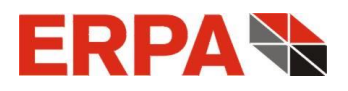

#### b) Port für palOPTI-Clients

Die TCP/IP-Verbindung von Client zu Server erfolgt über den hier eingetragenen Server-Port. Den von uns vorgeschlagenen Port können Sie jederzeit ändern. Der Client-Port dagegen ist variabel und muss nicht bestimmt werden.

Sie können diese Angaben in der Datei *Server.ini* im Lizenz-Server-Ordner einsehen. Sie wird bei der Erstellung der Lizenzanforderung dort erzeugt.

Analog zur Einzelplatz-Version senden Sie uns die Lizenzanforderung *ServerAnforderung.LIZ* per Mail und erhalten von uns die Serverlizenz *palServer.LIZ*, die Sie ins Hauptverzeichnis der Server-Installation stellen, in der auch *palOPTI-Lizenz-Server.exe* abgelegt ist.

#### <span id="page-12-0"></span>*6.3 Betrieb*

Jetzt starten Sie den Lizenz-Server erneut und sehen die Server-Hauptmaske.

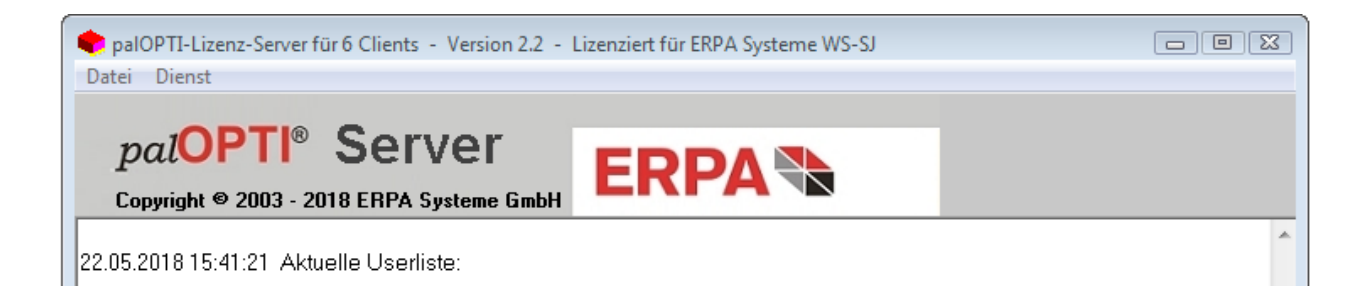

In der Titelzeile der Maske lesen Sie die Anzahl der (gleichzeitigen) Clients. Im Beispiel können also 6 Clients gleichzeitig auf die Server-Version zugreifen. Insgesamt können jedoch alle Clients des Unternehmens zugreifen. Des Weiteren erscheinen die Version des Lizenz-Servers und der Lizenzhinweis. Im weißen Fenster werden Hinweise über das An- und Abmelden von Clients protokolliert. Ebenso werden fehlgeschlagene Anmeldungen registriert. Dies geschieht umgekehrt chronologisch, so dass der jüngste Eintrag immer oben im Fenster steht. Alle Einträge werden auch in das Logfile *Server.log* geschrieben, die Sie über das Menü *Datei* aufrufen - und auch leeren - können.

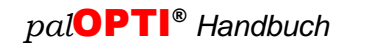

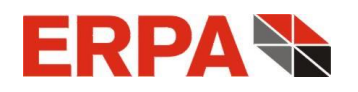

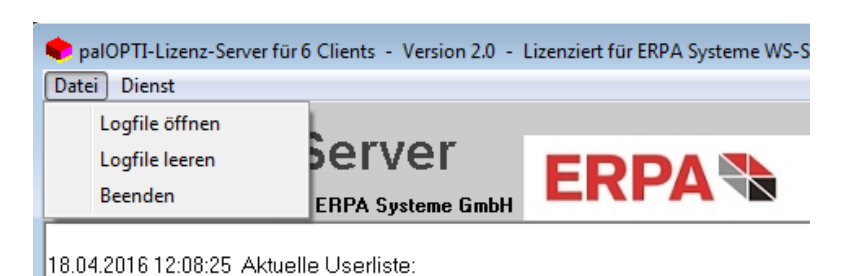

#### <span id="page-13-0"></span>*6.4 pal*OPTI ® *-Lizenz-Server als Dienst*

Um den Lizenz-Server als Dienst laufen zu lassen, benutzen Sie bitte den Menüpunkt *Dienst*: Dort können Sie den Dienst "ERPA palOPTI-Lizenz-Server" unter dem User SYSTEM installieren bzw. deinstallieren. Der installierte Dienst muss dann nur noch gestartet werden.

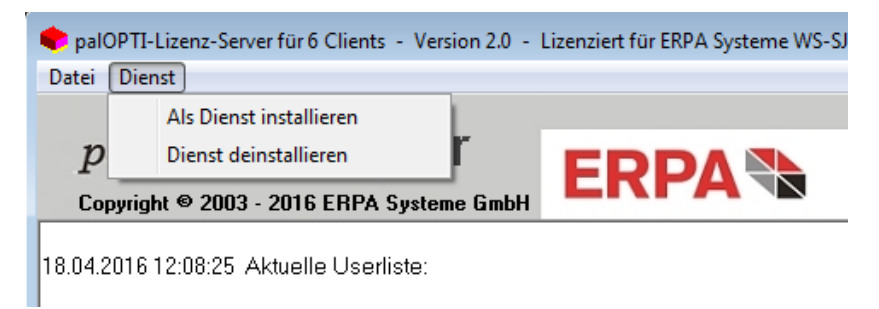

So können Sie *pal*OPTI® nutzen, ohne dass der Server-Rechner mit einem Nutzer angemeldet sein muss.

#### <span id="page-13-1"></span>*6.5 Installation der Clients*

Clients kommen in grundsätzlich 2 verschiedenen Typen vor: Der Netzwerk-Client ("NW-Client") hat eigene Hardware (insbesondere eine eigene Festplatte und Grafikkarte). Der Terminal-Server-Client ("TS-Client") hat evtl. nur Bildschirm, Tastatur und Maus. Die Verbindung zum Terminal-Server läuft über Server-Software, z.B. Remote Desktop Protocol ("RDP") oder Citrix. Der TS-Client belegt eine eigene temporäre User-Session auf dem Server und nutzt seinen Festplattenspeicher und Grafikkarte.

Die Installation der Clients erfolgt jeweils beim 1. Start von *pal*OPTI® . Dazu benötigt jeder Client einen Zugriff auf das Verzeichnis *palOPTI-Lizenz-Server* bzw*. palOPTI-App-Server*. Während bei einem NW-Client für den 1. Start Administratorrechte erforderlich sind, ist dies bei einem TS-Client nicht der Fall (hier wird nur etwas kopiert). Sie können beide Client-Typen auch gemischt nutzen. Nach dem Start von *palOPTI.exe* im Verzeichnis des Servers wird der

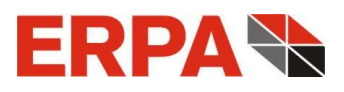

Client automatisch durch die Installation geführt, an deren Ende *pal*OPTI® geöffnet wird. Ab dem 2. Start vom selben Rechner wird *pal*OPTI® sofort geöffnet.

#### <span id="page-14-0"></span>*6.6 Client-Updates ausrollen*

Die Daten für den *pal*OPTI<sup>®</sup>-Client werden bei der Client-Installation innerhalb spezieller Ordner angelegt:

*C:\Benutzer\"Username"\AppData\Roaming\Erpa\palOPTI* (auf dem Terminalserver) bzw. (normalerweise) *C:\palOPTI-Client* (auf dem NW-Client).

Dort legt die Client-Anwendung Dateien an, ändert sie und löscht auch. Also benötigt der User in diesem Bereich entsprechende Rechte.

Wenn der Server ein Update erhält, sind die bestehenden Clients noch nicht automatisch mit aktualisiert. Daher vergleicht der Client bei jedem Start das letzte installierte *pal*OPTI® - Client-Setup in seinem Ordner *Installiert* mit dem Setup auf dem Server, und installiert bei Ungleichheit. Dazu braucht der NW-Client wieder einmalig Administratorrechte.

Abseits der regulären Updates möchten Sie nun, dass alle Ihre Clients bestimmte Dateien bekommen, also selbst ein kleines Update ausrollen. Dies ist möglich mittels des Ordners *ClientUpdate* auf dem Server. Dort können Sie 3-stellige Ordner, beginnend mit *000*, einstellen, deren Inhalte auf alle Clients in deren Arbeits-Verzeichnisse übertragen werden. Jeder Client führt im Ordner Installiert eine Datei *ClientUpdate*, in der das höchste installierte Update vermerkt ist.

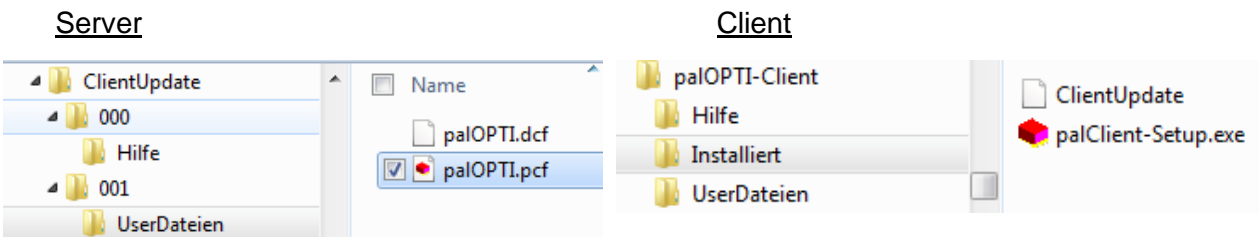

So prüft jeder Client beim Start, ob er Dateien aus dem *ClientUpdate* vom Server holen muss.

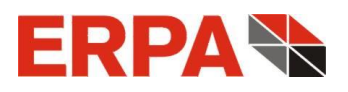

#### <span id="page-15-0"></span>*6.7 Problembehandlung*

Das Programm wird nicht gestartet, wenn eine Firewall die TCP/IP-Verbindung zwischen Client und Server verhindert. Beim 1. Start des Lizenz-Servers wird bei einer blockierten TCP/IP-Verbindung die Anwendung *palOPTI-Lizenz-Server.exe* in der Windows-Firewall freigegeben. Beim NW-Client wird die Anwendung *palOPTI.exe* analog freigegeben.

Ebenso wird *pal*OPTI® nicht geöffnet, wenn die Anzahl der zur Verfügung stehenden Client-Lizenzen erschöpft ist. Ein Hinweis zeigt dem Anwender die Rechner und Usernamen an, die *pal*OPTI® zurzeit nutzen, so dass er sich ggf. an diese wenden kann.

Es sei ausdrücklich darauf hingewiesen, dass die Clients nur bei laufendem Lizenz-Server arbeiten können. Bei Fehlen dieser Voraussetzung erhalten die Clients einen entsprechenden Hinweis. Wird der Lizenz-Server während einer Client-Session beendet, so wird allen angemeldeten Clients angezeigt, dass sie noch eine kurze Zeit arbeiten können und *pal*OPTI® dann automatisch beendet wird. So haben diese Gelegenheit, die laufende Berechnung zu sichern.

**Die bei weitem häufigste Problemursache** ist nicht ausreichende Rechte der Anwendung bzw. des Clients. Dies betrifft das Installationsverzeichnis vom Lizenz-Server und die Client-Verzeichnisse (s.o. Server-Profile). Die IT-Verantwortlichen sind hier gefragt sauber zu berechtigen.

## <span id="page-15-1"></span>**7 Deinstallation**

Sie deinstallieren *pal*OPTI® , indem Sie innerhalb der Systemsteuerung die Programmliste aufrufen, zum Eintrag *pal*OPTI® gehen und hier deinstallieren.

Programm deinstallieren oder ändern

Wählen Sie ein Programm aus der Liste aus, und klicken Sie auf "Deinstallieren", "Ändern" oder "Reparieren", um es zu deinstallieren.

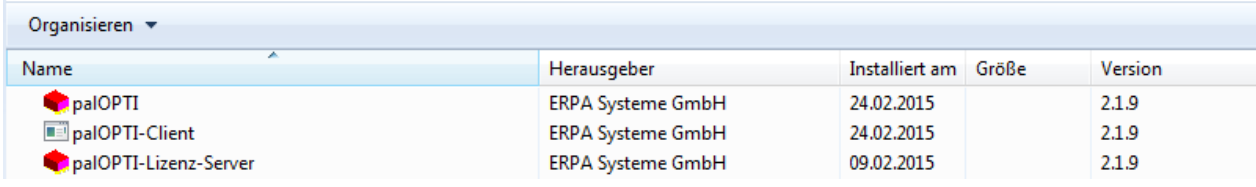

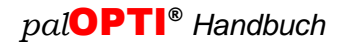

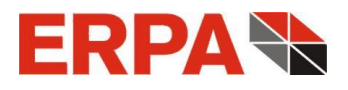

Die Deinstallationsroutine sucht automatisch Ihr Programmverzeichnis und fordert Sie dann sicherheitshalber zur Bestätigung der Löschung auf.

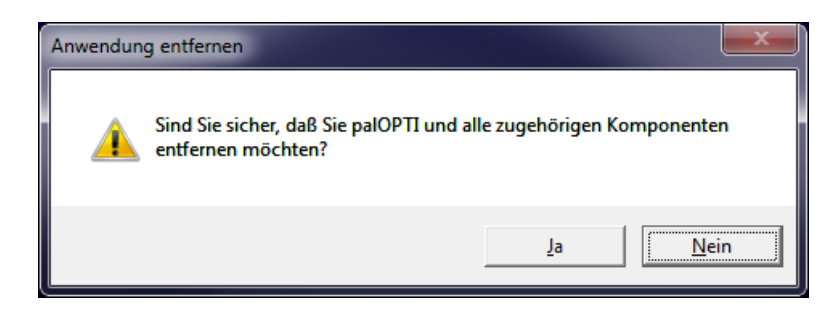

Die erfolgte Deinstallation wird Ihnen vom Programm bestätigt. Ihre kundenspezifischen Dateien im Ordner *UserDateien* bleiben erhalten, damit sie innerhalb einer anderen Installation von *pal*OPTI® verwendet werden können.

## <span id="page-16-0"></span>**8 Wartungsvertrag**

Nach Ablauf der 6-monatigen Software-Supportphase (Garantiezeit) empfehlen wir Ihnen den Abschluss eines ERPA Software-Wartungsvertrages.

#### **Ihre Vorteile:**

regelmäßige, kostenlose *pal*OPTI® Updates,

kostenloser Service und Support per Telefon,

kostenlose Fernwartung über Internet,

<span id="page-16-1"></span>kostenlose Lizenzierung (z.B. bei Rechnerwechsel, Neuinstallation, s.a. [Abschnitt 3\)](#page-9-0), ohne Wartungsvertrag und außerhalb der Garantiezeit erheben wir eine Aufwandsentschädigung.

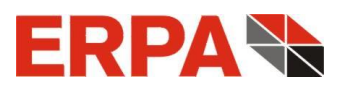

## <span id="page-17-0"></span>**9 ERPA Software-Lizenzvereinbarungen**

Als Gegenleistung für den Erwerb einer Lizenz zur Benutzung der **ERPA**-Software **palOPTI** und der zugehörigen Benutzerdokumentation stimmen Sie folgenden Bedingungen zu:

- 1. Lizenz: Diese Vereinbarung erteilt Ihnen, dem Lizenznehmer, die Lizenz, (a) die Software auf einem einzelnen Computersystem, bzw. im Falle eines Mehrbenutzer- oder Netzwerksystems, das mehr als einem Benutzer gleichzeitig Zugang zur Software gestattet, auf einem einzelnen Arbeitsplatz zu benutzen, und (b) eine einzige Kopie dieser Software in maschinenlesbarer Form für Sicherungszwecke anzufertigen, vorausgesetzt, der **ERPA**-Copyright-Hinweis und andere besitzrechtliche Vermerke werden auch kopiert.
- 2. Einschränkungen: Es ist Ihnen nicht gestattet, Kopien dieser Software an andere weiterzugeben oder elektronisch über ein Netzwerk von einem Computer an einen anderen zu übertragen. Es ist Ihnen ferner nicht gestattet, die Software auf mehreren Arbeitsplätzen eines Mehrbenutzer- oder Netzwerksystems gleichzeitig zu benutzen. Die Software darf nicht dekompiliert, durch Reverse Engineering analysiert, disassembliert oder auf andere Weise auf eine für Menschen verständliche Form reduziert werden. Es ist Ihnen nicht gestattet, diese Software oder Teile davon zu modifizieren, anzupassen, zu übersetzen, zu vermieten, zu verleasen, zu verleihen, zu Gewinnzwecken weiterzuverkaufen, zu vertreiben, in Netzwerke einzubauen oder abgeleitete Versionen davon herzustellen.
- 3. Eigentumsrecht an dieser Software: Als Lizenznehmer sind Sie Eigentümer der Speichermedien, auf denen die Software aufgezeichnet ist. ERPA bleibt jedoch Eigentümer des Titels und aller Rechte an der Software, die auf den Originalspeichermedien sowie allen davon angefertigten Kopien, egal in welcher Form und auf welchem Medium, existiert.
- 4. Vertraulichkeit: Sie verpflichten sich, die Software vertraulich zu behandeln und ohne die ausdrückliche schriftliche Zustimmung von ERPA nicht an Dritte weiterzugeben oder diesen zugänglich zu machen. Sie verpflichten sich ferner, alle zumutbaren Vorkehrungen zu treffen, um den Zugang unbefugter Personen zu dieser Software auszuschließen.
- 5. Laufzeit: Sie können die Lizenz jederzeit kündigen, indem Sie die Software (einschließlich der zugehörigen Dokumentation) zusammen mit allen Programmkopien und -modifikationen in jeglicher Art zerstören. **ERPA** hat das Recht, die Lizenz mit sofortiger Wirkung zu kündigen, falls Sie die festgelegten Bestimmungen dieser Vereinbarung nicht einhalten. Nach Vertragsbeendigung, einschließlich Vertragsbeendigung durch Sie selbst, müssen Sie die Software (einschließlich der zugehörigen Dokumentation) zusammen mit allen Programmkopien und -modifikationen in jeglicher Art zerstören.
- 6. Beschränkte Gewährleistung: **ERPA** kann und wird weder die Leistung noch die Ergebnisse gewährleisten, die Sie durch den Gebrauch dieser Software oder dieser Dokumentation erhalten. Mit Ausnahme dieser beschränkten Gewährleistung bietet ERPA keinerlei ausdrückliche oder stillschweigende

Gewährleistung auf Nichtverletzung der Rechte Dritter, auf Marktgängigkeit des Produkts oder auf Eignung für einen bestimmten Zweck.

- 7. Haftungsbeschränkung: **ERPA** lehnt jede Haftung Ihnen gegenüber für besondere Schäden, einschließlich entgangenem Gewinn, verlorenen Ersparnissen oder anderen Neben- oder Folgeschäden ab, selbst wenn **ERPA** auf die Möglichkeit solcher Schäden hingewiesen worden ist. **ERPA** lehnt auch alle Haftungsforderungen von dritter Seite ab.
- 8. Beschränkung von Gewährleistungsansprüchen: **ERPA**s ausschließliche Gewährleistung und Ihr ausschließlicher Gewährleistungsanspruch ist: (a) der Ersatz der Medien, die der beschränkten Gewährleistung von **ERPA** nicht entsprechen und die an **ERPA** zurückgesandt wurden, oder, (b) falls **ERPA** oder seine Vertreiber keine in Material und Herstellung mangelfreien Ersatzmedien liefern kann: Kündigung dieser Vereinbarung Ihrerseits, indem Sie die Software an **ERPA** zurückschicken und Ihr Geld zurückerhalten.
- 9. Updates und Lizenzerneuerungen: Außerhalb eines ERPA-Software-Wartungsvertrages gelten die Konditionen des für das jeweilige Produkt aktuell gültigen Update- und Passwort-Anforderungs-Formulars.
- 10. Allgemeines: Sie bestätigen, dass Sie diese Vereinbarung gelesen und verstanden haben. Sie bestätigen ferner, dass es sich hierbei um die vollständige und ausschließliche Wiedergabe der Vereinbarungen zwischen **ERPA** und Ihnen handelt, die anstelle von Vorschlägen oder zu einem früheren Zeitpunkt schriftlich oder mündlich eingegangenen Vereinbarungen oder jedweder anderer Kommunikation zwischen **ERPA** und Ihnen in Bezug auf den Gegenstand dieser Vereinbarung gilt. Jegliche Abänderungen der Bedingungen dieser Vereinbarung oder Modifikationen der Bedingungen sind nicht durchsetzbar, es sei denn, **ERPA** gibt seine ausdrückliche Zustimmung, einschließlich eines ausdrücklichen Verzichts auf die Bedingungen in dieser Vereinbarung, in schriftlicher Form. Sie übernehmen volle Verantwortung für den Gebrauch dieser Software und erklären sich bereit, diese im Einvernehmen mit den rechtlichen Bestimmungen zu nutzen. Diese Vereinbarung unterliegt deutschem Recht und gilt als in Göttingen, Deutschland, von beiden Parteien abgeschlossen. Sollte es sich herausstellen, dass irgendein Teil dieser Vereinbarung in irgendeiner anderen Rechtsprechung unhaltbar ist, soll dieser Teil als unzutreffend gelten und den Rest der Vereinbarung nicht beeinflussen. Alle Rechte an dieser Software, die in dieser Vereinbarung nicht ausdrücklich gewährt werden, gehören ERPA. Die "Allgemeinen Geschäftsbedingungen der Fa. **ERPA** Systeme GmbH" sind integraler Bestandteil dieser Lizenzbedingungen.

Sollten Sie Fragen zu dieser Vereinbarung haben, wenden Sie sich bitte an: **ERPA Systeme GmbH, Willi-Eichler-Straße 24, D-37079 Göttingen, e-Mail: [info@erpa.de](mailto:info@erpa.de)**.